## **วิธีการใช้งานระบบการให้บริการ E – Service**

การเข้าสู่หน้าเว็บไซด์ E – Service

1.เป�ดหน้าอินเตอร์เน็ต

2.พิมพ์ ชื่อหน่วยงาน (เทศบาลตำบลวังชัย) หรือ เว็บไซด์ <u>www.tbwangchai.go.th\_คลิก</u> enter\_จะปรากฎหน้า หลักเว็บไซด์

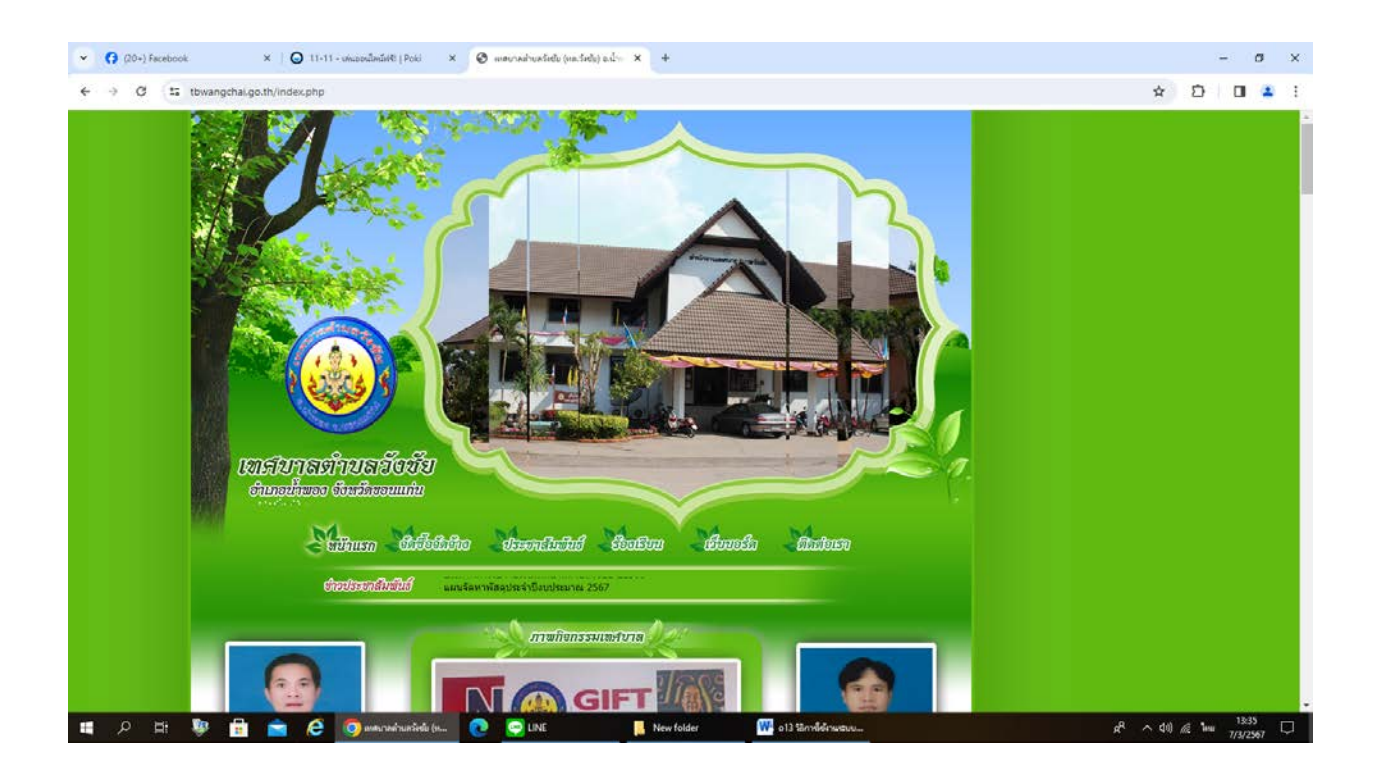

3.หัวข้อ E – Service จะอยู่ที่หน้าหลักของเว็บไซด์ด้านซ้ายมือ กลางหน้าเว็บไซด์

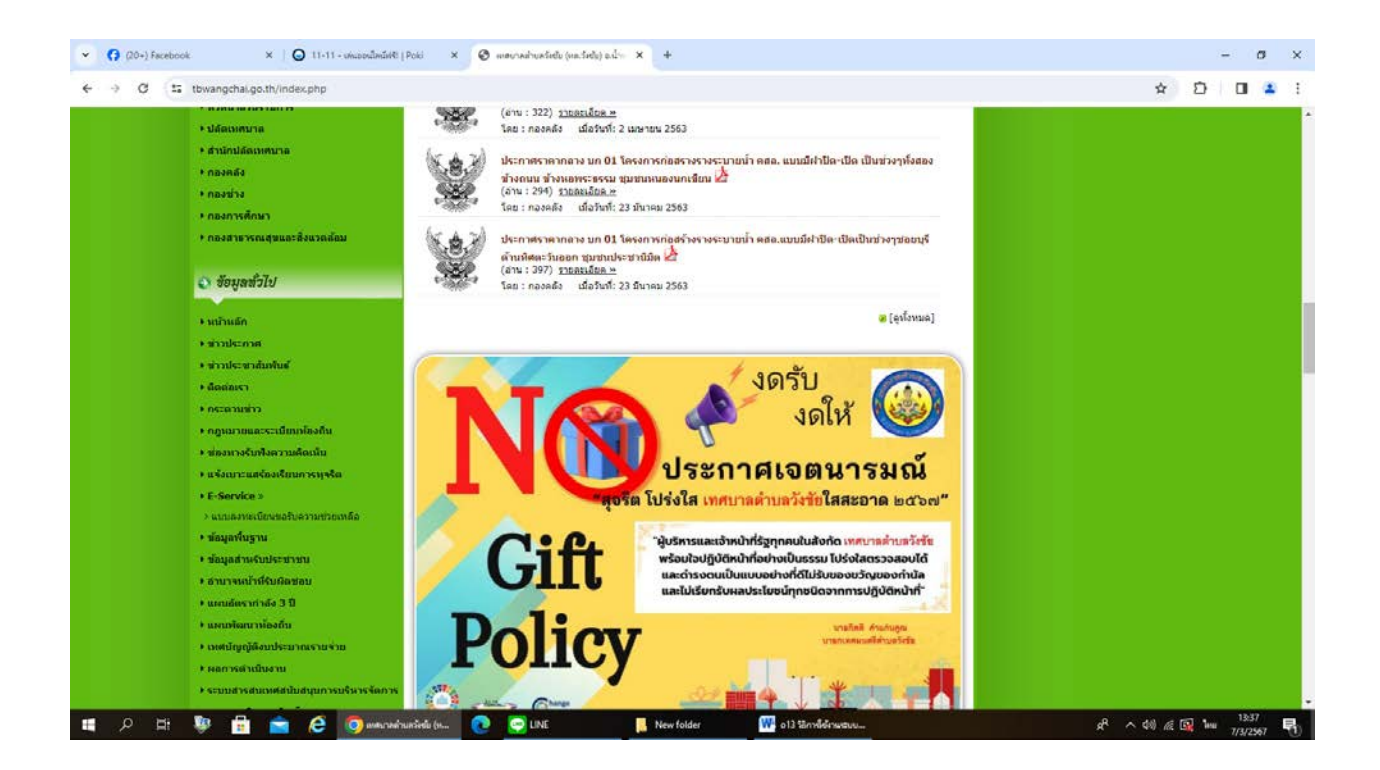

-2-

## 4.คลิกที่ แบบลงทะเบียนขอรับความช่วยเหลือ ด้านล่าง **E – Service จะปรากฏ**

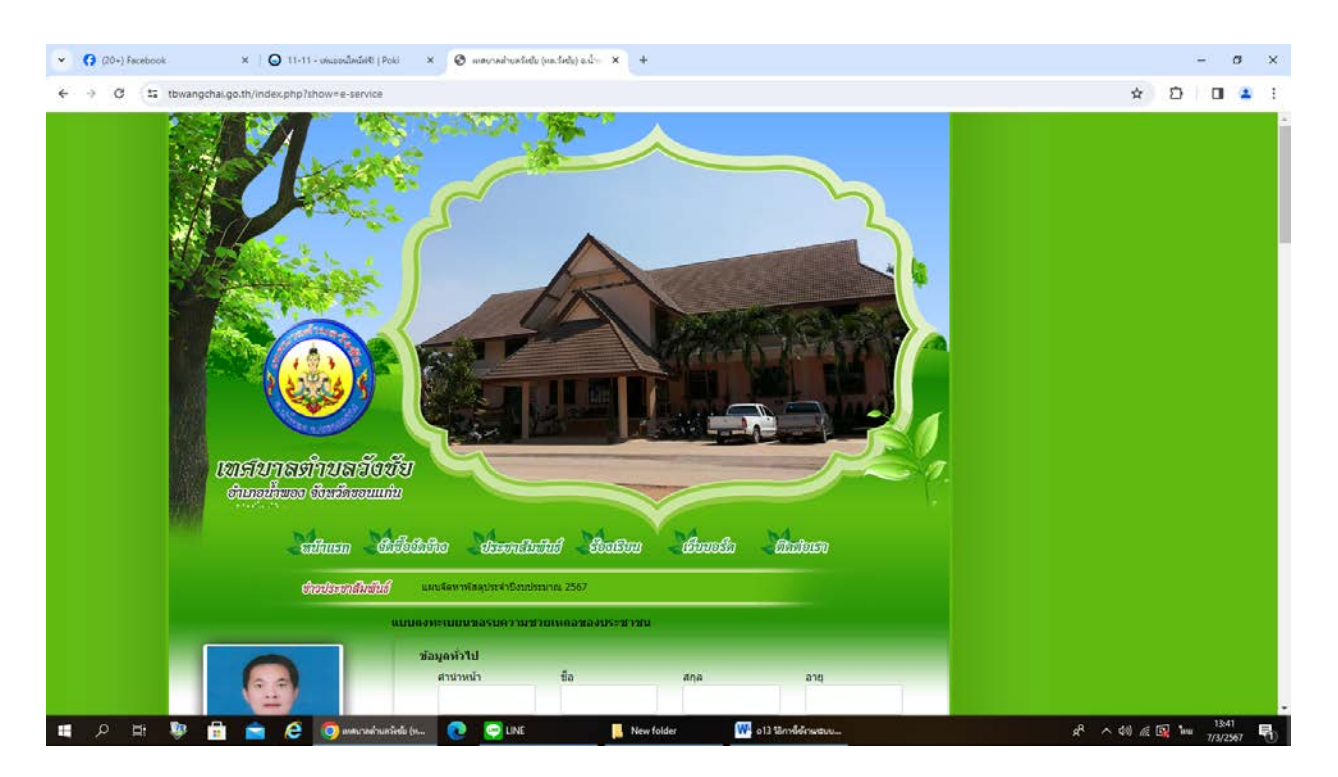

5. จะปรากฏหน้าจอ **แบบลงทะเบียนขอรับความช่วยเหลือ**ของประชาชน เพื่อให้ผู้ใช้บริการ กรอกข้อมูลส่วนตัว พร้อมหมายเลขโทรศัพท์ ชื่อพร้อมเบอร์โทรศัพท์ของผู้ที่สามารถติดต่อได้

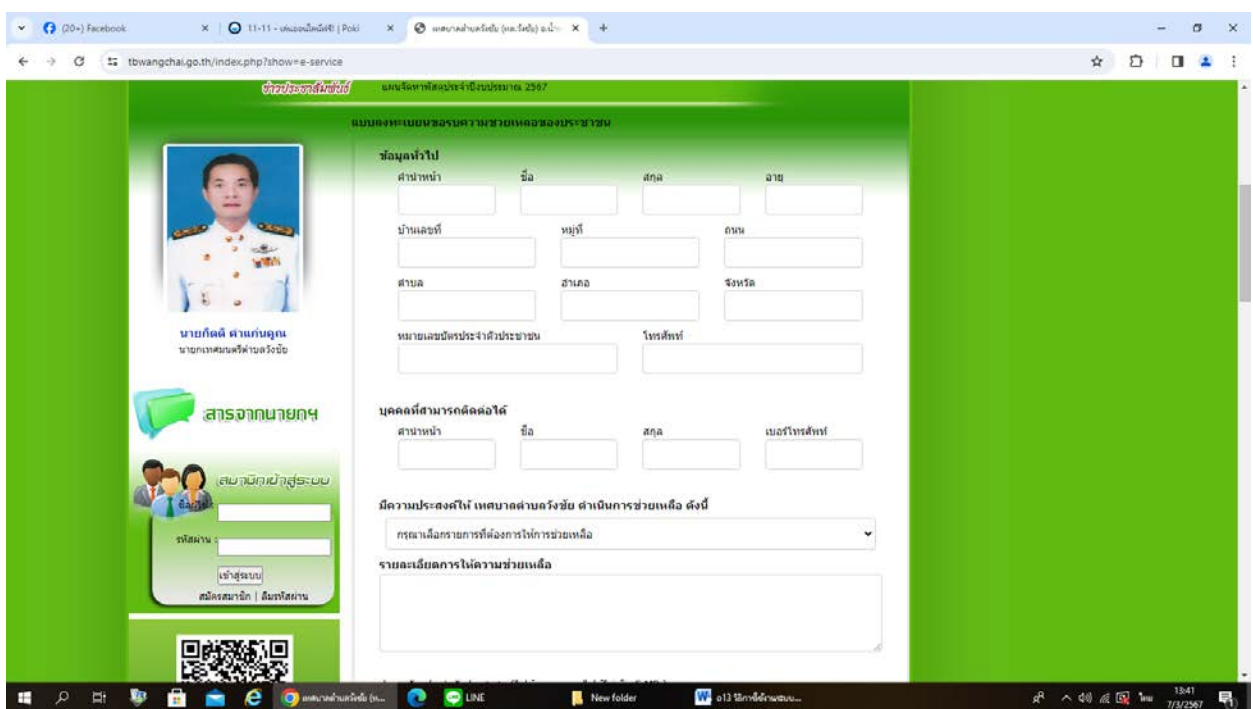

6. เลือกรายการที่มีความประสงค์ให้ เทศบาลตำบลวังชัย ดำเนินการช่วยเหลือ ซึ่งมีดังนี้

-ด้านสาธารณภัย

-ด้านส่งเสริมและพัฒนาคุณภาพชีวิต(ที่อยู่อาศัย/ทุนการศึกษา/ด้านการช่วยเหลือรับส่งผู้ป่วยไป

โรงพยาบาล)

-ด้านป้องกันและควบคุมโรคติดต่อ

-ด้านให้การช่วยเหลือเกษตรกรผู้มีรายได้น้อย

-ด้านอื่น ๆ

และ ลงรายละเอียดการให้ความช่วยเหลือ ในช่องที่กำหนด

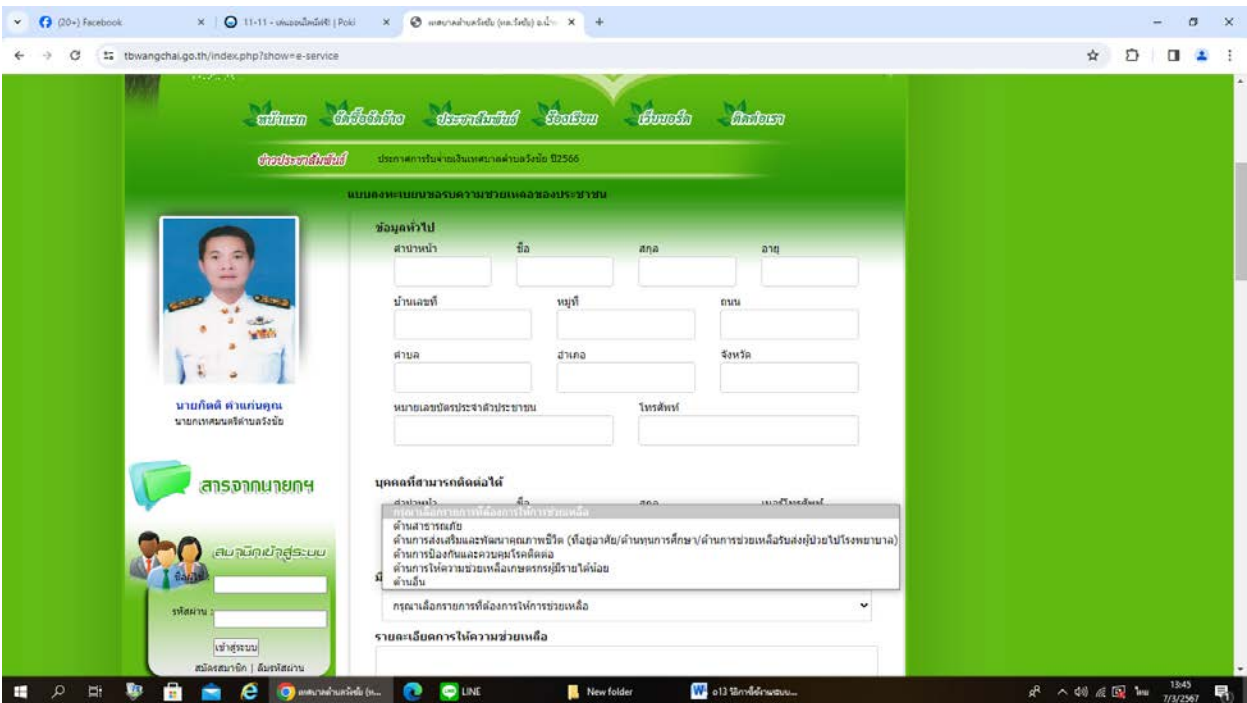

-4-

7.แนบเอกสาร สำเนาบัตรประจำตัวประชาชน สำเนาทะเบียนบ้าน ภาพถ่าย และอื่น ๆ ที่ต้องการให้ เทศบาลทราบ

ใส่รหัสเพื่อทำการยืนยัน

และกดยืนยันการลงทะเบียน เป็นการยื่นสำเร็จ

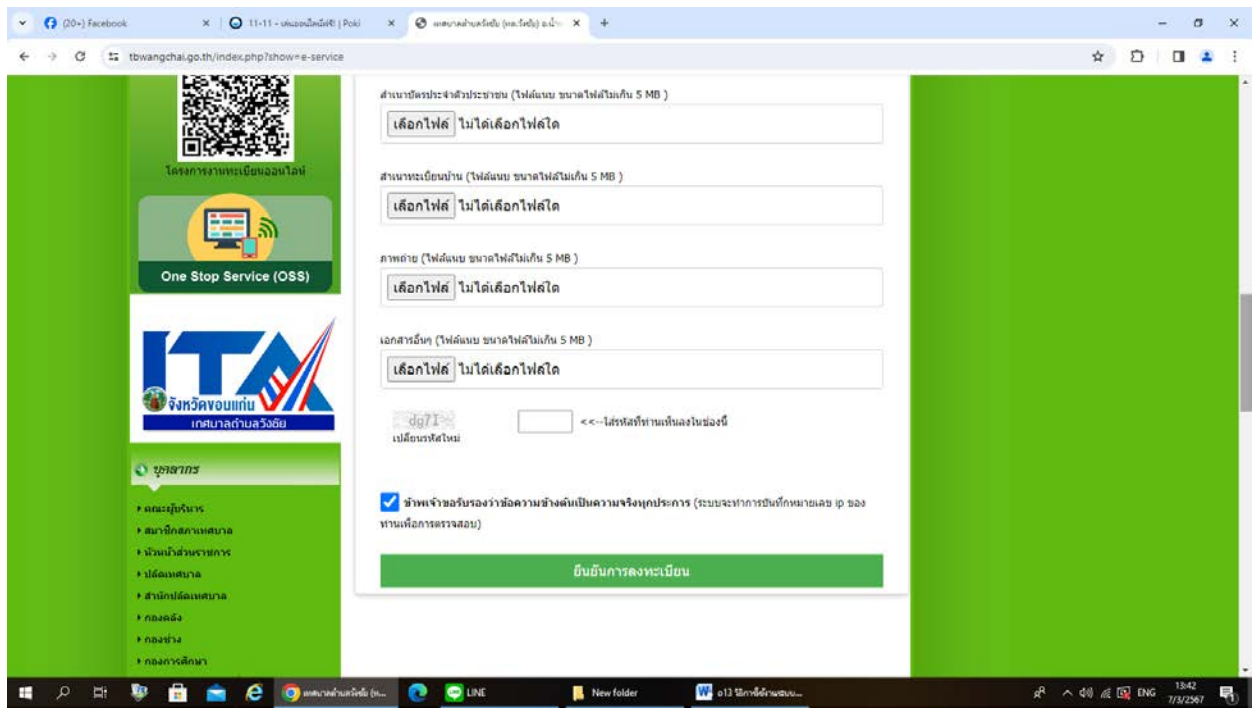

8.เจ้าหน้าที่จะรับข้อมูล และดำเนินการตรวจสอบข้อมูลรายละเอียด พร้อมดำเนินการปริ้นแบบคำขอรับบริการ ออนไลน์ เสนอผู้บริหาร พิจารณาอนุมัติ /ไม่อนุมัติ เมื่อผู้บริหารได้พิจารณาแล้ว เจ้าหน้าที่จะแจ้งผลการพิจารณา ให้ผู้ร้องทราบผ่านช่องทางการติดต่อที่ผู้ร้องได้ระบุโดยเร็ว พร้อมดำเนินการในส่วนที่เกี่ยวข้องต่อไป